## 臺北市親師生平台宣導

臺北市大同國小

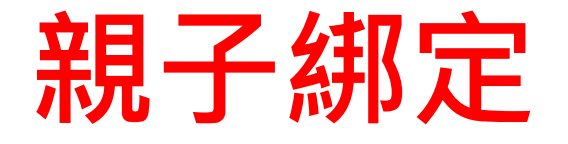

- 需要先進行親子綁定未來才能使用臺北市親師生平台的服務。
- 臺北市校園單一身分驗證服務親子帳號申請步驟(需有EMAIL帳號才能 綁定)
	- 1. 請參考臺北市政府教育局的[[新版親子帳號綁定操作指引\(家長端\)](https://www-ws.gov.taipei/001/Upload/342/relfile/36967/8238309/9a61cfb6-5a55-44ef-8570-7949b83cb009.pdf?ccms_cs=1)] 進行操作。
	- 2. 或[大同國小親子綁定步驟單](http://class.ttps.tp.edu.tw/blog/50/blog/files/%E8%87%BA%E5%8C%97%E5%B8%82%E5%A4%A7%E5%90%8C%E5%9C%8B%E5%B0%8F%E6%A0%A1%E5%9C%92%E5%96%AE%E4%B8%80%E8%BA%AB%E5%88%86%E9%A9%97%E8%AD%89%E6%9C%8D%E5%8B%99%E8%A6%AA%E5%AD%90%E5%B8%B3%E8%99%9F%E7%94%B3%E8%AB%8B%E6%AD%A5%E9%A9%9F.pdf)。
	- 3. 請參考下一頁的說明進行操作。
- 1. 進入[酷課雲網頁](https://cooc.tp.edu.tw/)(右邊QR-Code),點選【親子綁定】按鈕
	- 電腦版位於上方綠色登入按鍵左邊
	- 手機版位於左上角三條線選單按鈕內
- 2. 選擇電子信箱或手機取得驗證碼(時效1小時,逾期需重新取得)。
- 3. 選擇與學生的關係(僅能為法定監護人-父母或監護人-選擇關係)。
- 4. 選擇學生學層為【國小】並輸入【學生之身分證字號】,接著選擇學生學校 為【市立大同國小】,選擇完畢後按下一步。
- 5. 確認學生資訊是否有誤(姓名同音不同字可能為瀏覽器翻譯導致,可致電註 冊組確認學校之校務行政姓名是正確即可),無誤請按下綁定學生(兄弟姊妹 多位學生綁定可重複上述步驟即可新增綁定的學生),按下一步。
- 6. 請將個資同意使用聲明詳閱後按下【同意】,並點選下一步填寫家長資料, 填寫完畢按下送出;另需填寫[【紙本同意書\(按我下載同意書\)】](http://class.ttps.tp.edu.tw/blog/50/blog/files/%E8%87%BA%E5%8C%97%E5%B8%82%E6%A0%A1%E5%8B%99%E8%A1%8C%E6%94%BF%E7%B3%BB%E7%B5%B1%E8%A6%AA%E5%AD%90%E9%97%9C%E4%BF%82%E7%B6%81%E5%AE%9A%E7%94%B3%E8%AB%8B%E6%9B%B8-1.pdf),填寫完 畢將同意書送交導師審核即可。

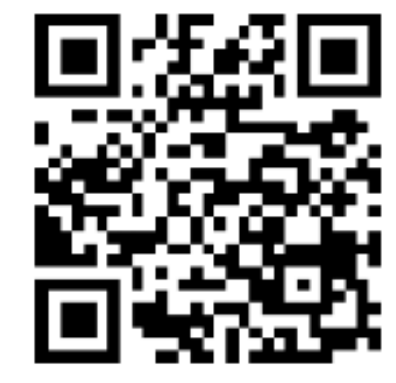

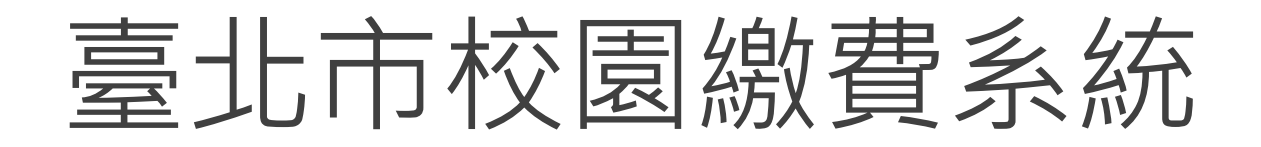

## $\blacktriangleright$ <https://epay.tp.edu.tw/>

待導師審核完畢,進入繳費期程(預計9月底開始繳費)後,

家長可進入上方繳費系統網址。(或掃描右側QR-code)

帳號:家長申請親子綁定填寫之電子郵件。

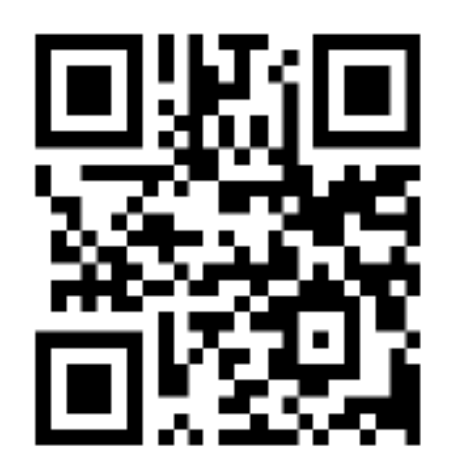

密碼:家長申請親子綁定填寫之身份證統一編號末六碼,第一次登入會強迫修改 密碼(請務必記下來!!!!)。

▶若您有紙本繳費單之需求,請於繳費期間電洽總務處出納組 (25965407#353)。

## 使用臺北市教育局親師生平台

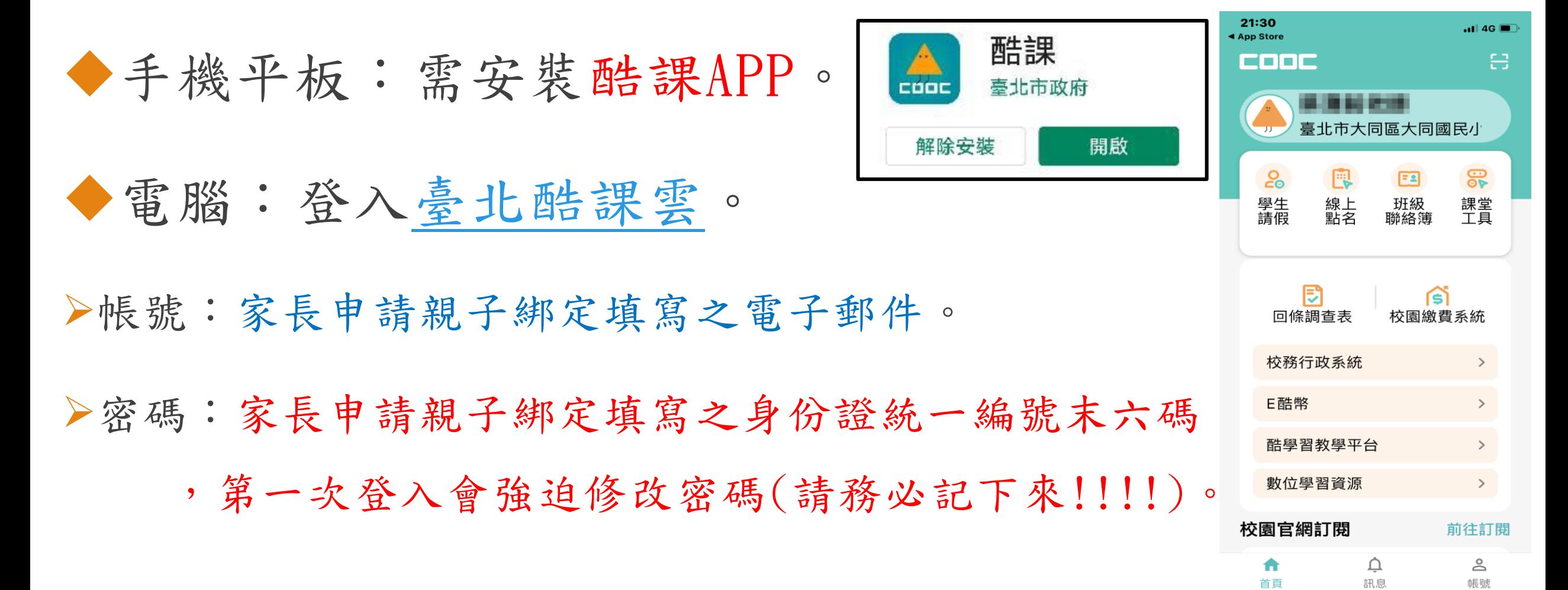

## 臺北市教育局親師生平台未來的應用

班級行事曆/登記事項 班級聯絡簿 校園繳費 學生線上請假 到離校刷卡推播通知 學生請假。 親師生熟悉後: |✓調查表回條 Ð 家長即時回覆、 可使用班級聯絡簿、訊息推播 教師也可立即查看結果 |✓訊息中心 、回條調查表等,檢視當日作業、 除了功能推播 · 學校也可以直接發送訊息 聯絡訊息等等。給家長及學生